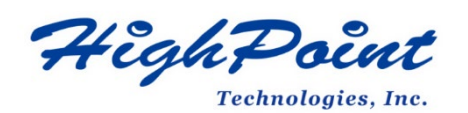

# **HighPoint NVMe G5 Data RAID Installation Guide (Windows)**

## **V1.15-Nov 22, 2023**

Copyright 2023 HighPoint Technologies, Inc. All rights reserved

# **Contents**

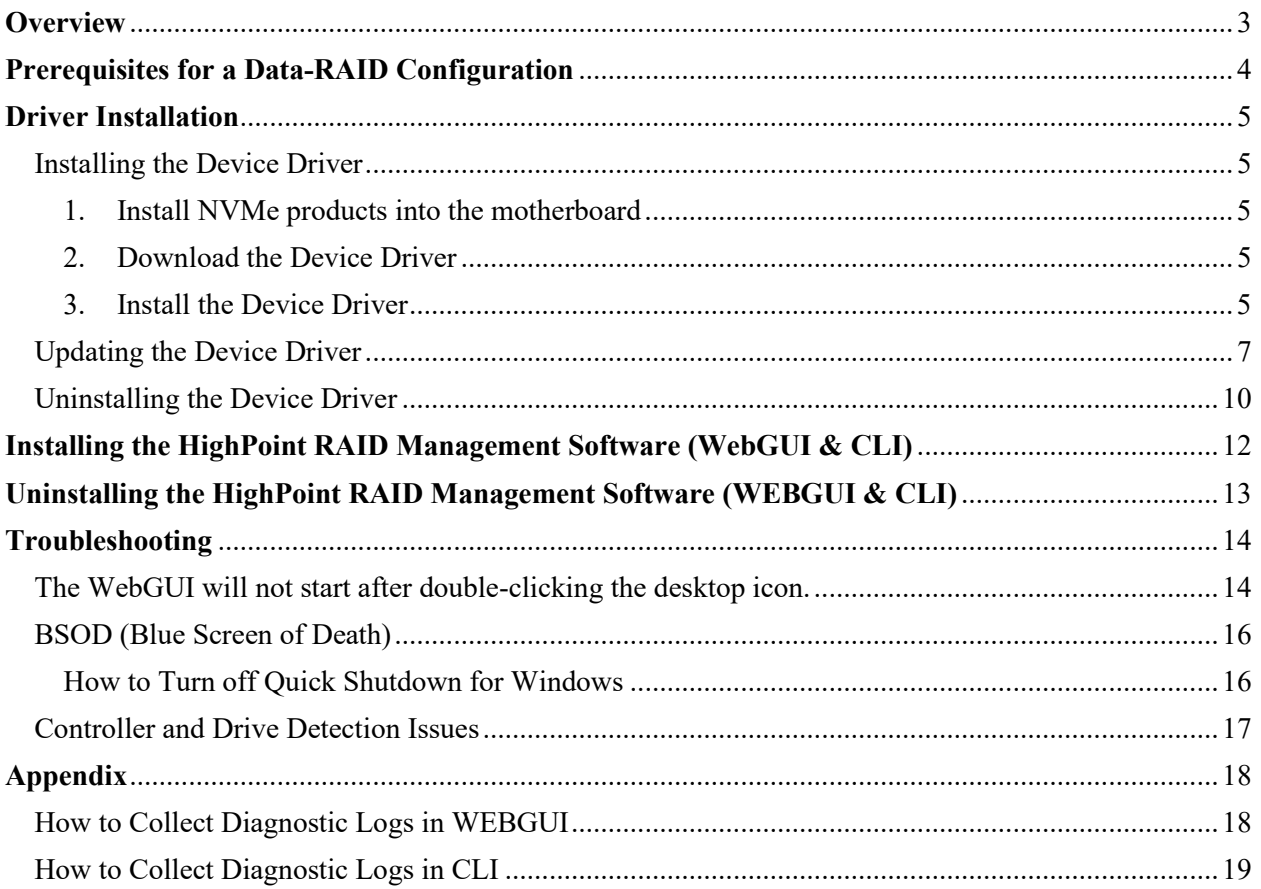

# <span id="page-2-0"></span>**Overview**

This guide includes important hardware/software requirements, installation & upgrade procedures, and troubleshooting tips for using NVMe products with a Windows operating system.

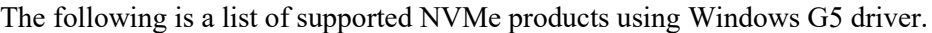

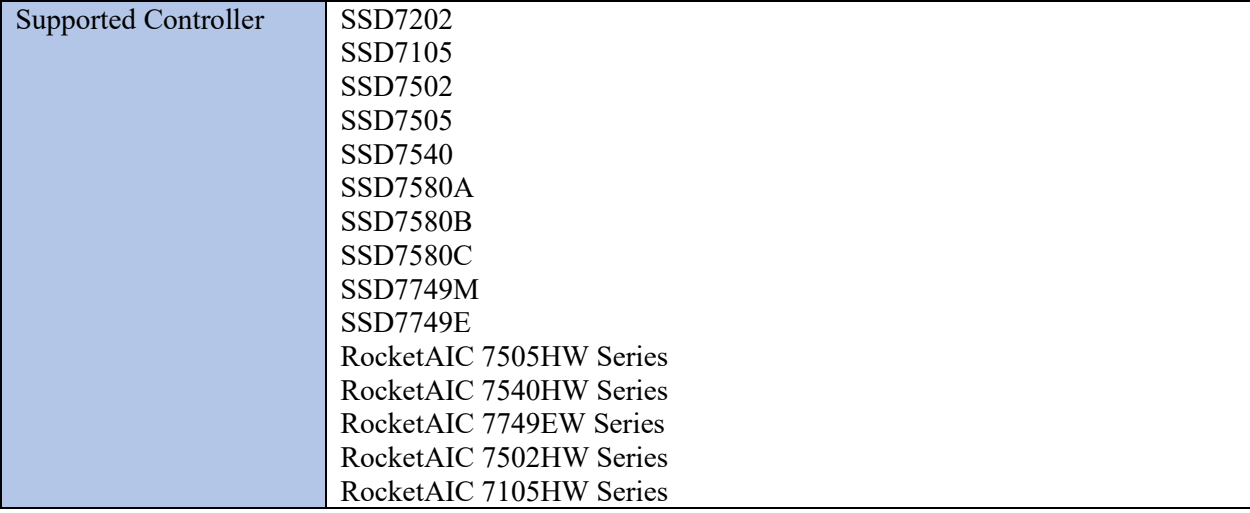

### **Prerequisites**

This section describes the base hardware and software requirements for the NVMe products.

### **Driver Installation**

This section covers driver installation, driver upgrade and driver uninstallation procedures for NVMe products.

### **Management Software Installation**

This section explains how to download and install RAID Management Software Suite for Windows operating systems. The download includes both the Web RAID Management Interface (WebGUI), and the CLI (Command Line Interface).

### **Troubleshooting**

Please consult this section if you encounter any difficulties installing or using the NVMe products. It includes descriptions and solutions for commonly reported technical issues.

### **[Appendix](#page-16-1)**

A selection of useful information and web links for the NVMe products.

# <span id="page-3-0"></span>**Prerequisites for a Data-RAID Configuration**

The NVMe products can support Data-RAID arrays. In order to configure a Data-RAID array, you will need the following:

1. **An NVMe SSD must be installed**. You must have at least one NVMe SSD installed into the NVMe products.

*Note: The RocketAIC series NVMe drives already include pre-configured SSDs.*

- 2. **A PCIe 3.0/4.0/5.0 slot with x8 or x16 lanes.**
- 3. **Make sure any non-HighPoint drivers are uninstalled for any SSDs hosted by the NVMe products.** 3rd party software and manufacturer provided drivers may prevent the NVMe products from functioning properly.

### **Warnings:**

- **1) Failing to remove the controller and SSDs when uninstalling the driver may result in data loss.**
- **2) Always make sure the HighPoint Windows driver is installed before moving a NVMe product & RAID array to another Windows system.**

Windows operating systems will always load the default NVMe support after the HighPoint Windows driver has been uninstalled, or if it detects the present of a card when no driver has been loaded – this driver will only recognize the NVMe SSDs as separate disks.

If the SSDs are recognized separately, any data they contain may be lost – this includes RAID configuration data.

# <span id="page-4-0"></span>**Driver Installation**

### <span id="page-4-1"></span>**Installing the Device Driver**

The following section discusses driver installation for a non-bootable NVMe configuration.

<span id="page-4-2"></span>**1. Install NVMe products and disks into the system**

After installing the NVMe products and disks into the system, power on the motherboard.

### <span id="page-4-3"></span>**2. Download the Device Driver**

Download the appropriate driver from the NVMe products's Software Downloads webpage.

### <span id="page-4-4"></span>**3. Install the Device Driver**

- 1) Locate the driver download and open the file.
- 2) Double-click **setup**.

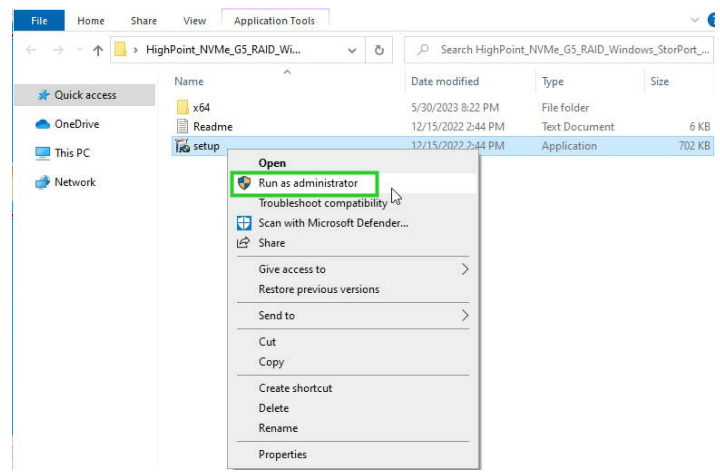

*Note: if installation does not start, you may have to manually start setup using Administrator Privileges. Right-click setup, select Run as Administrator from the menu, and confirm the popup window to proceed.*

3) After driver installation is complete, click **Finish** to proceed.

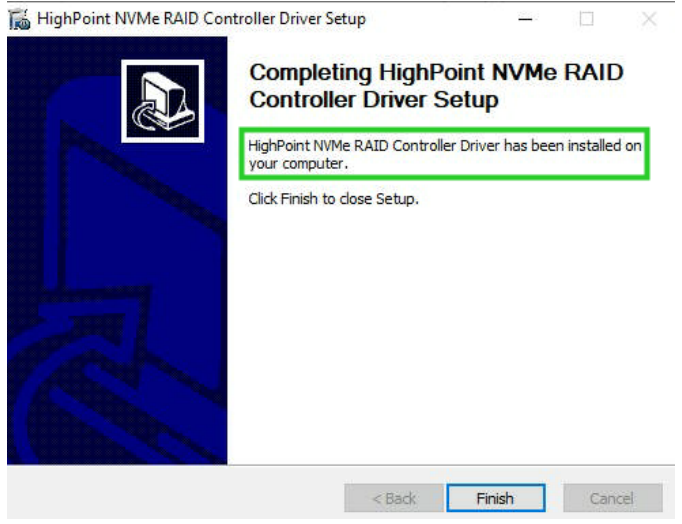

4) Reboot Windows.

5) Once Windows has rebooted, open **Device Manager** to check the status of the driver.

Expand **Storage controllers** and click on the **HighPoint NVMe RAID Controller** entry. View the properties and click the **Driver** tab:

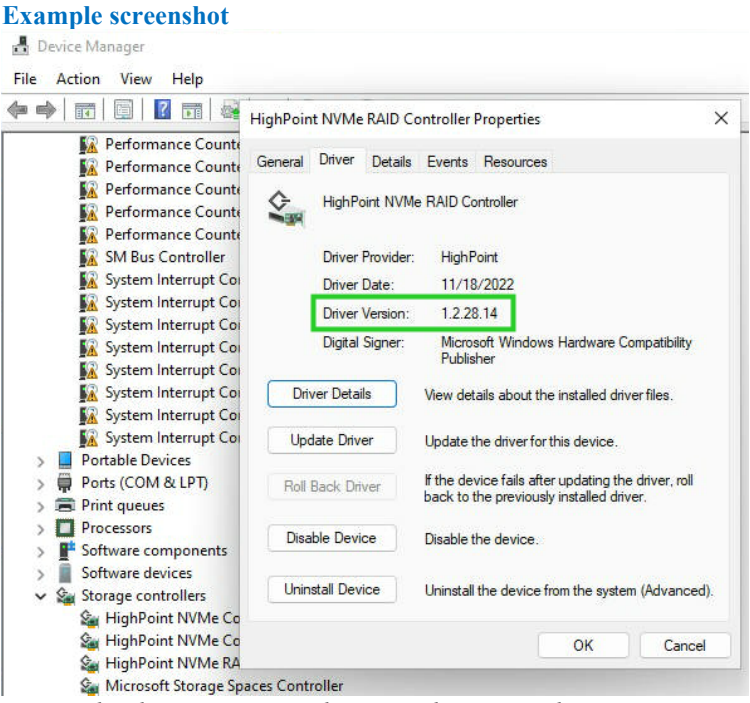

*Note: The driver revision shown in the screenshots may not correspond with current software releases. Please make sure to download the latest driver updates from the product's Software Updates page.*

# <span id="page-6-0"></span>**Updating the Device Driver**

*Notel: before attempting to update the driver entry, ensure that the NVMe products are installed into the motherboard.*

*Note2: This driver can be installed directly without uninstalling the driver.*

1. Open Device Manager to check the current driver version. Expand **Storage controllers** and click on the **HighPoint NVMe RAID Controller entry.** View the properties and click the **Driver** tab: **Example screenshot**

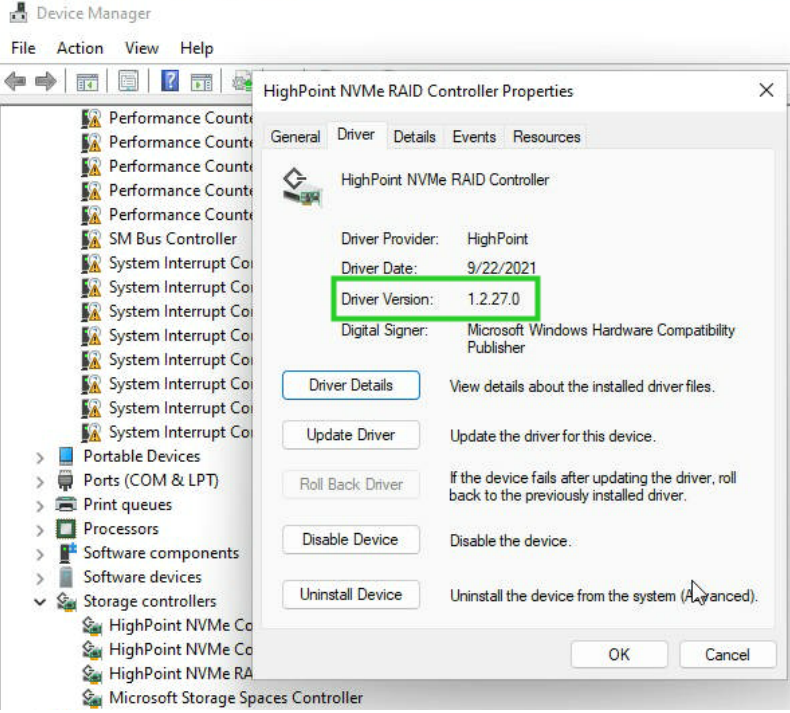

2. Download the Device Driver

Download the latest driver from the Software Download section of the product category webpages.

- 3. Update the Device Driver.
	- 1) Locate the driver download and open the file.
	- 2) Double-click **setup**.

| $\leftarrow$ $\rightarrow$ $\sim$<br>个 | $\checkmark$<br>Ō<br>HighPoint NVMe G5 RAID Wi | Search HighPoint_NVMe_G5_RAID_Windows_StorPort_ |                      |        |
|----------------------------------------|------------------------------------------------|-------------------------------------------------|----------------------|--------|
| Ouick access                           | ×<br>Name                                      | Date modified                                   | Type                 | Size   |
|                                        | x64                                            | 5/30/2023 8:22 PM                               | File folder          |        |
| OneDrive                               | e<br>Readme                                    | 12/15/2022 2:44 PM                              | <b>Text Document</b> | 6 KB   |
| This PC                                | setup                                          | 12/15/2022 2:44 PM                              | Application          | 702 KB |

*Note: if the update does not start, you may have to manually start setup using Administrator Privileges. Right-click setup, select Run as Administrator from the menu, and confirm the popup window to proceed.*

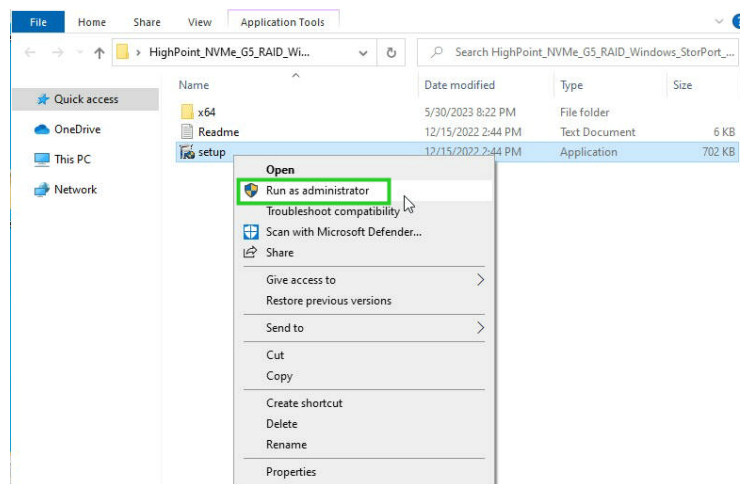

3) Windows will notify you that the driver is already installed. Click **OK** to install the new driver:

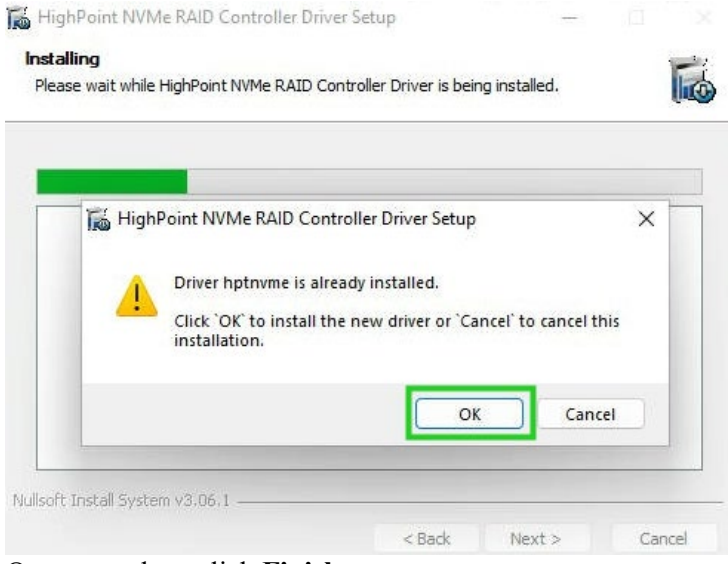

4) Once complete, click **Finish**.

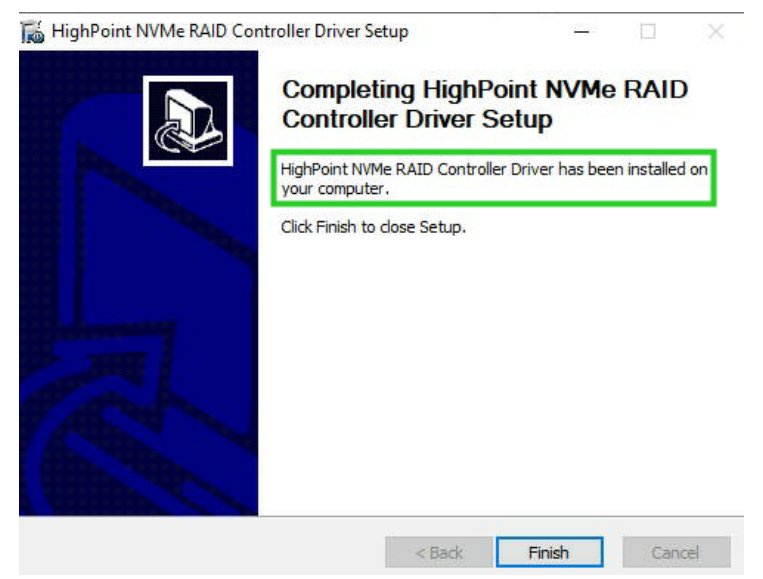

5) Reboot Windows.

6) Once Windows has rebooted, open **Device Manager** to check the status of the driver. Expand **Storage controllers** and click on the **HighPoint NVMe RAID Controller** entry. View the properties and click the **Driver** tab:

#### **Example screenshot**

*Note: The driver revision shown in the screenshots may not correspond with current software releases. Please make sure to download the latest driver updates from the product's Software Updates page.*

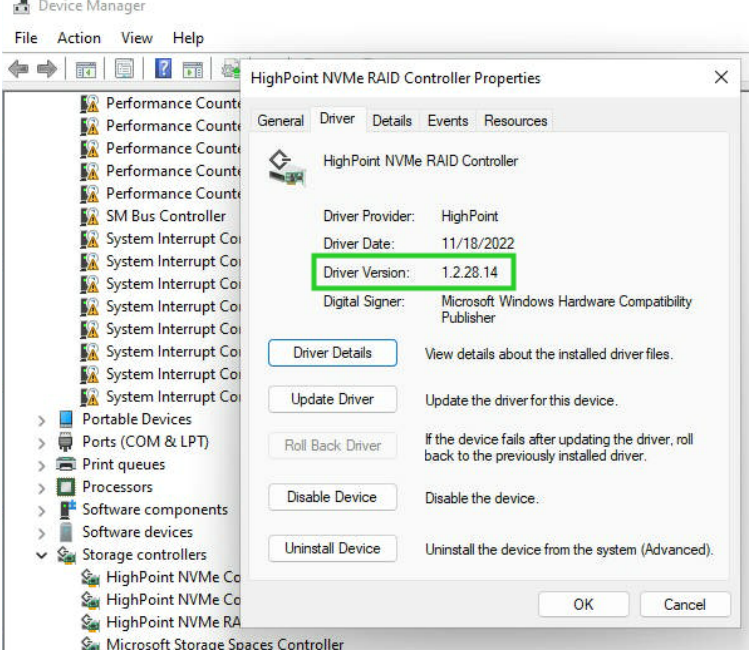

7) Open the WebGUI and make sure the SSD's arrays are properly recognized.

*Note:**make sure the WebGUI has been installed (<u>Install WebGUI</u>).***<br>
<del>***Controller(1):* **NVMe∨</del>** 

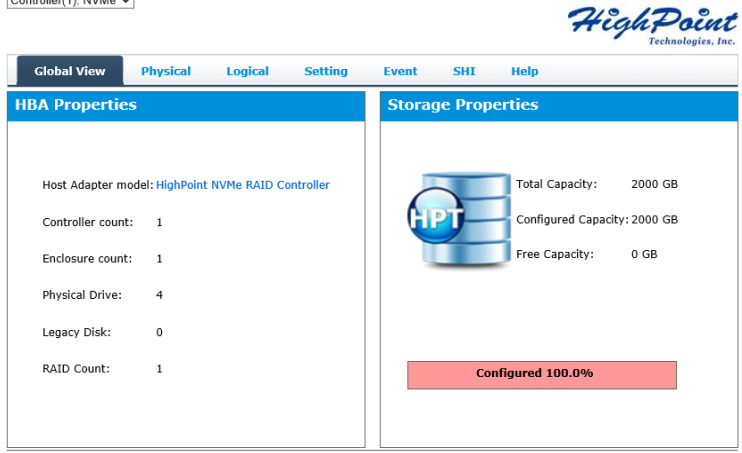

### <span id="page-9-0"></span>**Uninstalling the Device Driver**

1. Power down the system and remove the NVMe products from the motherboard.

*Note1: Failing to remove the NVMe products from the motherboard during the uninstall process may result in data loss.*

*Note2: Whenever the driver is uninstalled, Windows will attempt to install the default NVMe support, which may corrupt the RAID configurations and any data stored on SSD's hosted by the NVMe produ cts.*

- 2. Power on the system and boot Windows.
- 3. Access **Control Panel** and select **Programs Programs and Features, and click on the HighPoint NV Me RAID Controller Driver** entry**.**

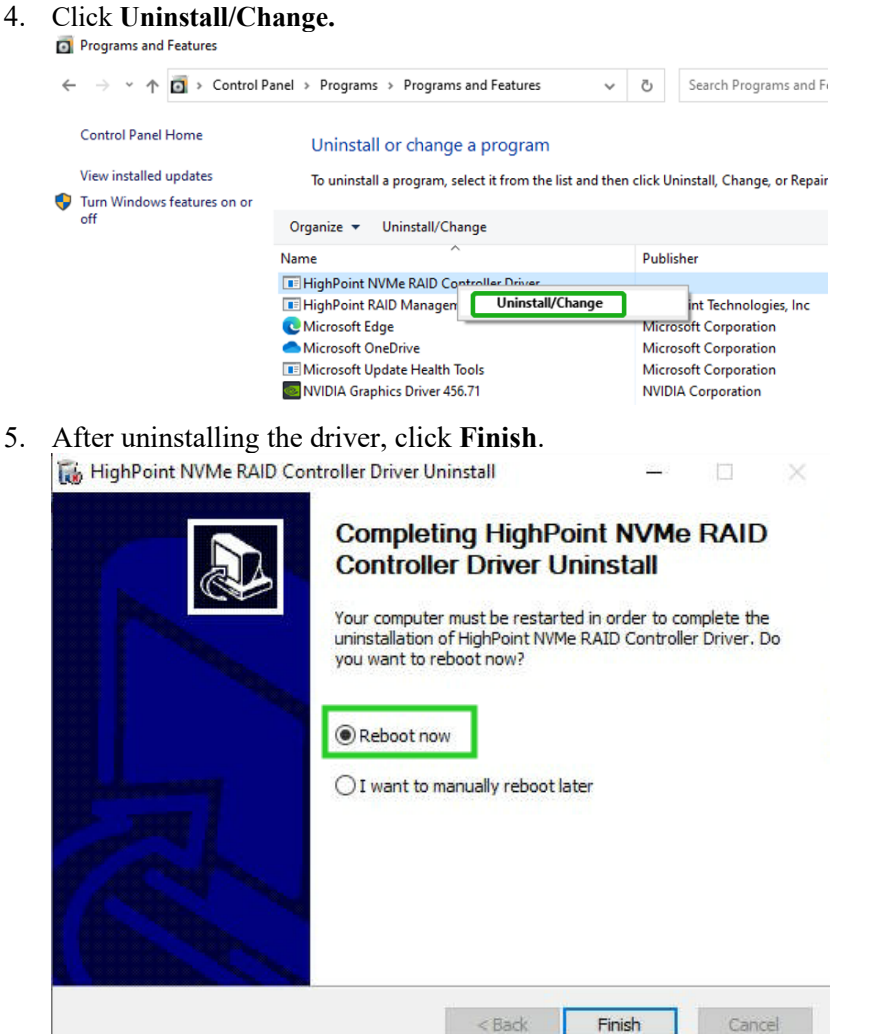

- 6. Reboot Windows to complete the uninstall procedure.
- 7. After Windows has rebooted, access **Device Manager – Storage Controllers** and **Control Panel** to make sure the driver has been uninstalled. If there are no HighPoint entries present, the driver has been successfully uninstalled

<span id="page-10-0"></span>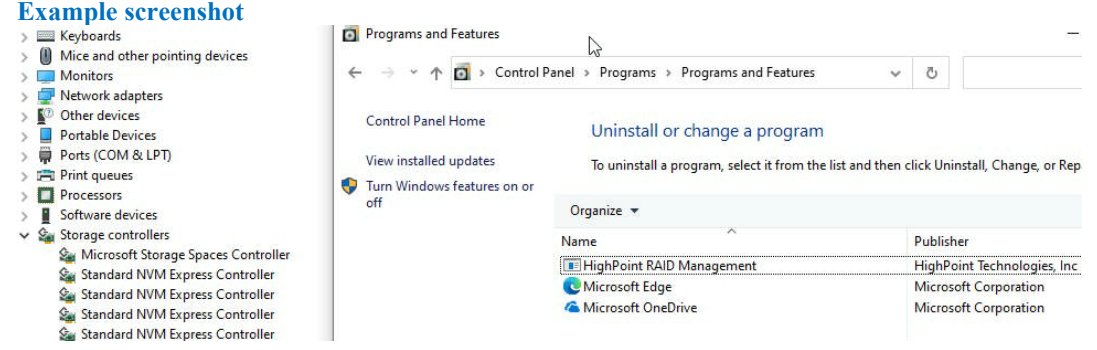

# <span id="page-11-0"></span>**Installing the HighPoint RAID Management Software (WebGUI & CLI)**

The HighPoint RAID Management Software (WebGUI and CLI utilities) are used to configure and

monitor NVMe SSDs hosted by the NVMe products. Download the latest software package from the HighPoint website.

- 1. Extract the package and double-click the HighPoint RAID Management program to install the software.
- 2. Once installed, locate the Management icon on the desktop and double-click to start the WebGUI interface.

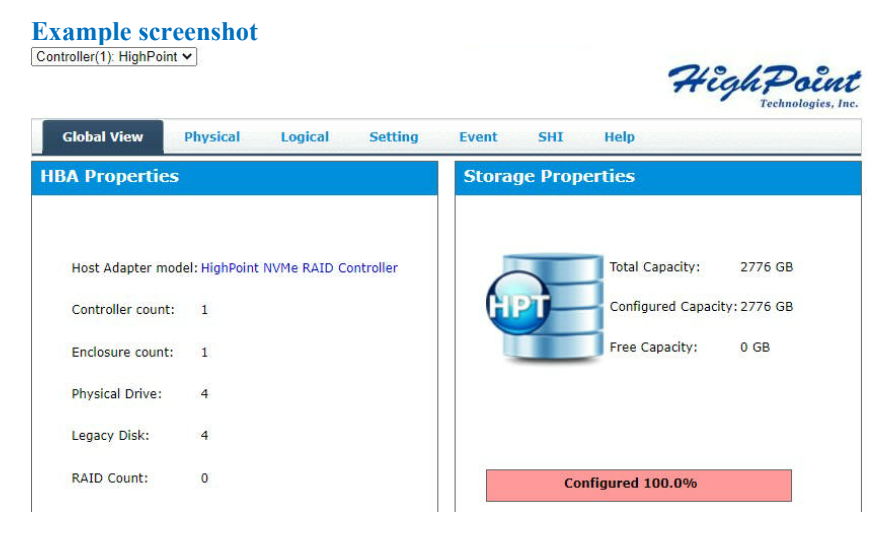

# <span id="page-12-0"></span>**Uninstalling the HighPoint RAID Management Software (WEBGUI & CLI)**

- 1. Access Control Panel and select Programs  $\rightarrow$  Programs and Features, and right-click on the HighPoint RAID Management entry**.**
- 2. Click **Uninstall/Change.**

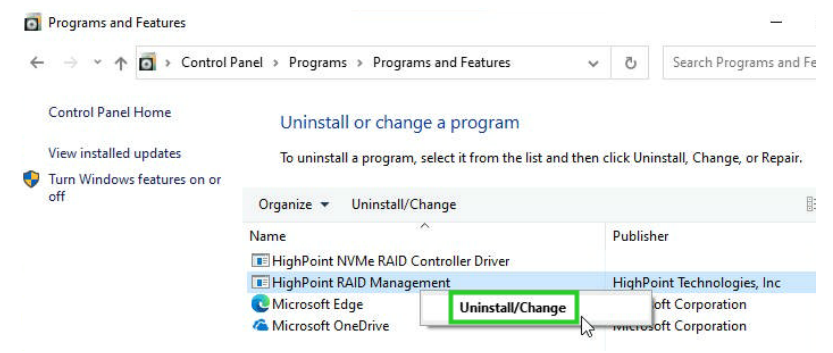

3. After uninstalling the HighPoint RAID Management, click **Finish**.

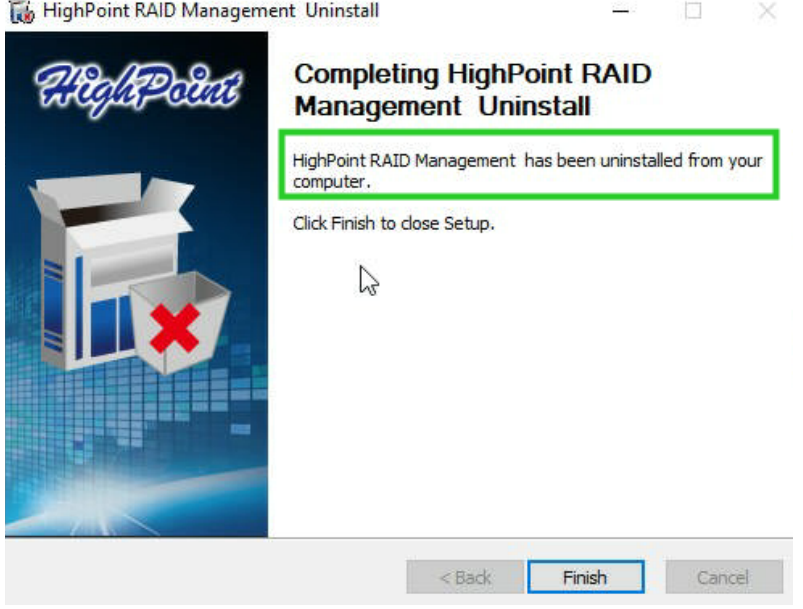

# <span id="page-13-0"></span>**Troubleshooting**

*Note: When troubleshooting your NVMe products. make sure all of the Prerequisites have been met before proceeding.*

### <span id="page-13-1"></span>**The WebGUI will not start after double-clicking the desktop icon.**

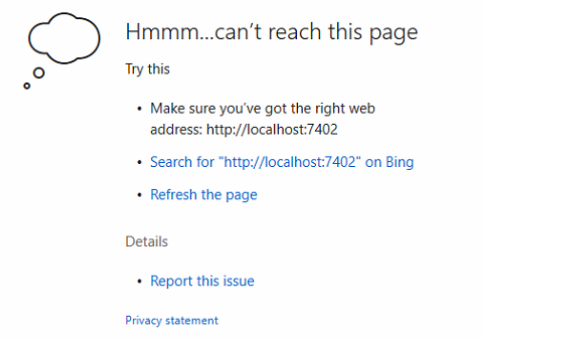

1. This is often the result of a missing driver or improperly installed driver. Open **Device Manager** and check under **Storage Controllers**.

If the Driver is properly installed, you should see a **HighPoint NVMe Controller** entry for each NVMe SSD hosted by the NVMe products, followed by single **HighPoint NVMe RAID Controller** entry.

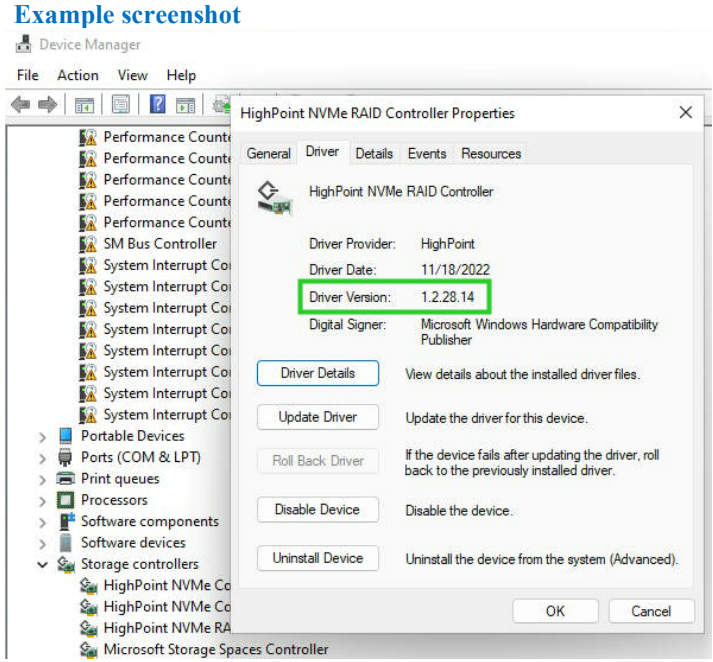

*Note: The driver revision shown in the screenshots may not correspond with current software releases. Please make sure to download the latest driver updates from the product's Software Updates page.*

2. You should also check to make sure **hptsvr** is running under **Task Management → Services**. If the status of **hptsvr** process is **Stopped**, right-click on this entry and select Start from the menu:

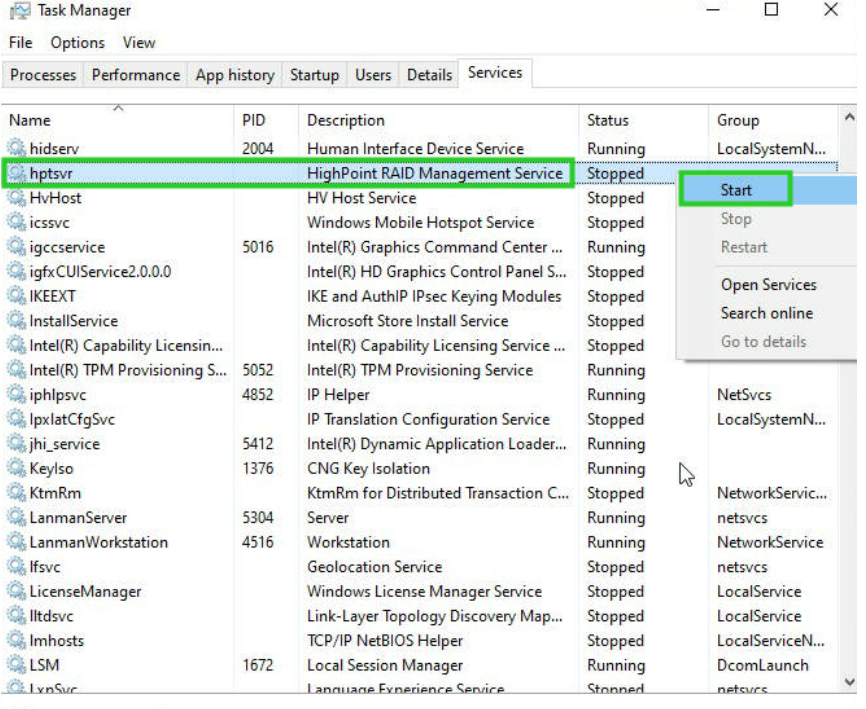

**B** Fewer details | C<sub>B</sub> Open Services

## <span id="page-15-0"></span>**BSOD (Blue Screen of Death)**

There are three scenarios in which a BSOD may occur with:

**1. Windows displays a BSOD when NVMe products are installed.**

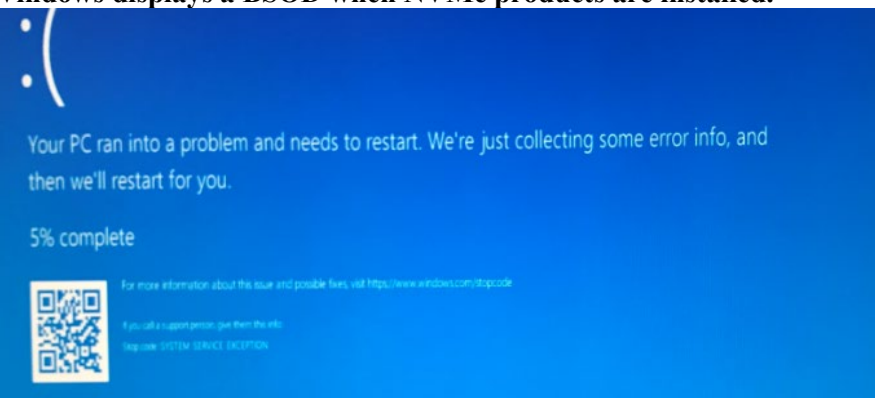

If you are running Windows 10, please make sure that **Quick Shutdown** is disabled – these features can cause a BSOD when NVMe products are installed into or removed from your motherboard. BSODs can be avoided by **completely powering off** your system.

### <span id="page-15-1"></span>**How to Turn off Quick Shutdown for Windows**

Hibernation is not available.

a. Use administrator privileges to enter cmd in the system;

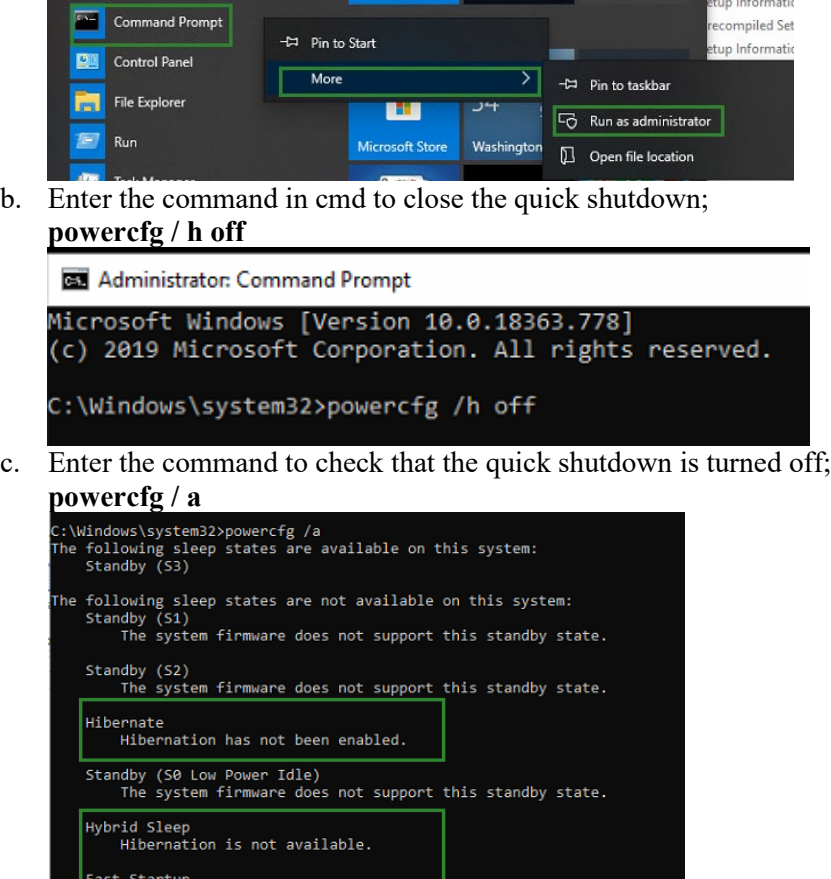

- d. Shut down the computer and remove the NVMe products from the motherboard;
- e. **Restart the system** and open the NVMe products's driver download.
- f. Double-click **Setup** to reinstall the driver; if you are prompted to uninstall the driver, you will need to follow the prompts and restart; after rebooting, double-click Setup once more to install the driver.
- g. After the driver installation is complete, shut down the computer. Connect/install the NVMe SSDs to I changed to NVMe products, and insert it into the motherboard PCIe slot.
- h. Power on; boot Windows and access the WebGUI; if the WebGUI can't connect, you need to restart again.
- i. If it fails to start the second time, please access our Online Support portal and submit a support ticket.

### **2. A BSOD is encountered when installing the driver:**

If you experience a BSOD during driver installation, please collect the log information refer to: [How to Collect Diagnostic Logs](#page-17-0) and submit a new support ticket via our Online Support Portal.

### **3. If Windows reports that driver installation has failed:**

Please collect these log information refer to: [How to Collect Diagnostic Logs](#page-17-0) *Note:* If you experience a BSOD or error when installing the driver, please ensure that any **Quick** *Shutdown options are not enabled – Quick shutdown can cause a BSOD when removing the NVMe products from your motherboard, and plugging it back in. BSODs can be avoided by completely powering off your system:*

### <span id="page-16-0"></span>**Controller and Drive Detection Issues**

- 1. If your motherboard or Windows is unable to detect the NVMe products or NVMe SSD, please shutd own the system and try moving the controller to another PCIe slot.
- <span id="page-16-1"></span>2. Make sure any unrelated NVMe devices are removed from the motherboard while troubleshooting the NVMe products.

# <span id="page-17-0"></span>**Appendix**

When submitting s support ticket via our Online Support Portal, the following information will help out Support Department diagnose and resolve your issue as quickly and efficiently as possible.

### <span id="page-17-1"></span>**How to Collect Diagnostic Logs in WEBGUI**

We have provided a detailed video on log collection methods: [link](https://highpoint-technologies-inc.helpjuice.com/management-software/log-collection-video?from_search=119525533)

1. Start the WEBGUI, Diagnostic view will appear when Driver or HPT card does not effect, you can see the system information and HPT Product information in this view.

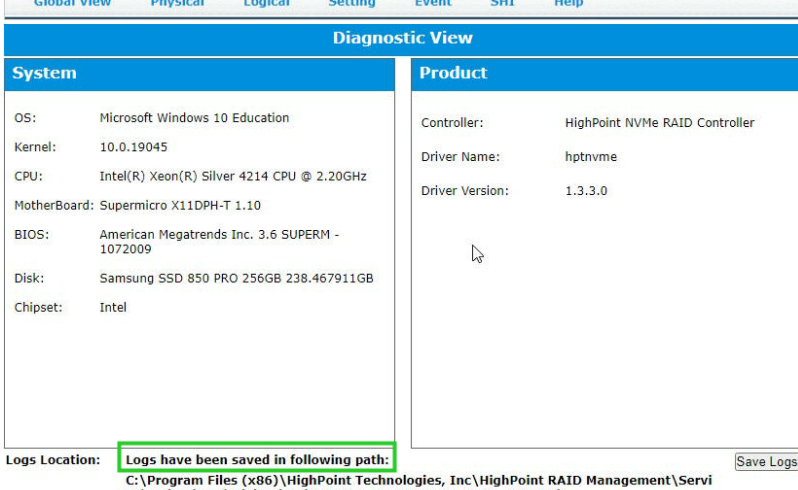

ce\webquiroot\HighPoint\_hptnyme\_1.3.3.0\_2023.06.01\_08.19.zip

2. You can also click 'Help'→'Diagnostic' to enter the diagnostic view. Controller(1): HighPoint  $\vee$  $20.15.5$ 

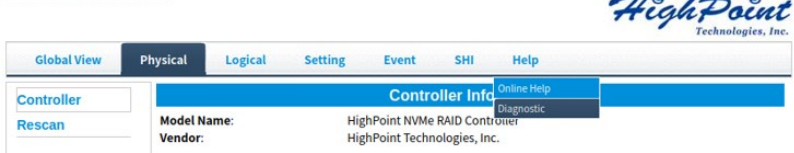

3. Enter the Diagnostic view, click 'Save Logs', your log information will be collected. 'Logs Location' will display the location of the saving path.

*Note: You need to wait until the log location shows "Logs have been saved in following path:"***Global View** Physical Logical Setting Event SHI Help

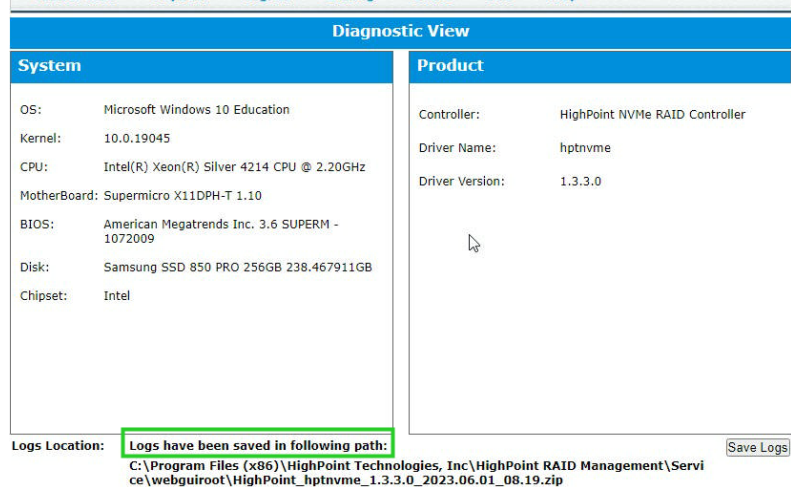

## <span id="page-18-0"></span>**How to Collect Diagnostic Logs in CLI**

1. Run '**Command Prompt'** as **Administrator** and enter **hptraidconf** and press Enter.

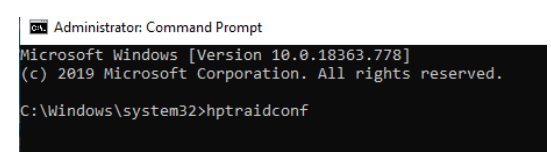

or Click '**Start**' to find the **HighPoint RAID Management** folder, and click on **hptraidconf**

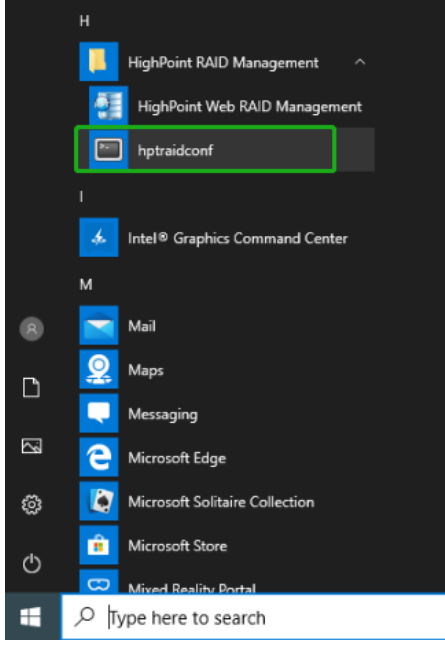

2. Execute the command **'diag'** in **CLI**, your log information will be collected.

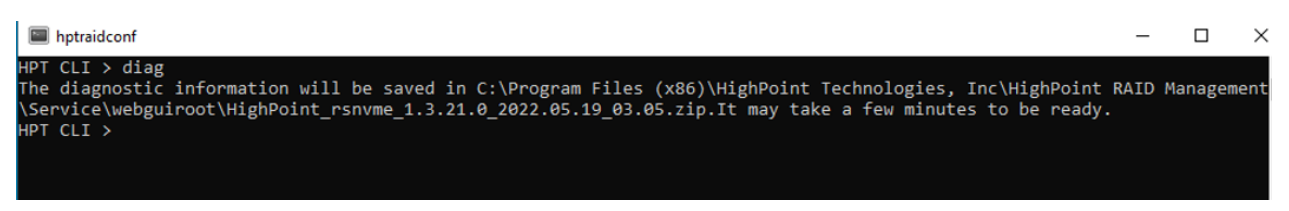

If you have problems in use, please submit the log to our online service [Link.](https://www.highpoint-tech.com/websupport)